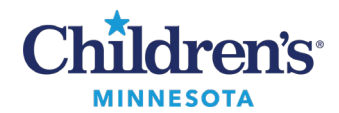

# **Referral Management: Clinician Workflow**

# *Placing a Referral Order*

1. Go to the **Referrals** section in Quick Orders and select the **Children's Clinics Referrals** order set.

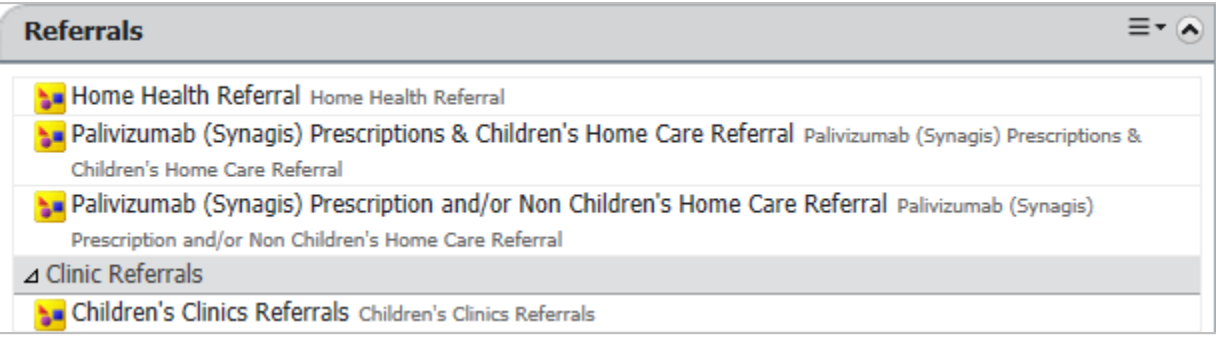

#### *Or*

## Go to the **Orders** component inthe Workflow Summary and click **+Add**to add a new order.

• Search for the clinic referral order.

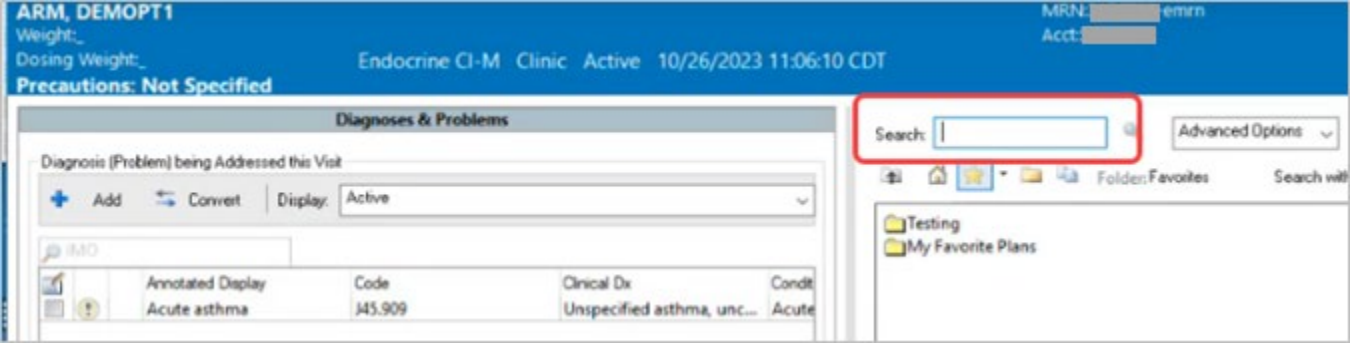

**Note:**Once a referral order is selected, an **Order sentences**window displays. Select an appropriate order sentence or (None) prior to clicking **OK** and completing the order details.

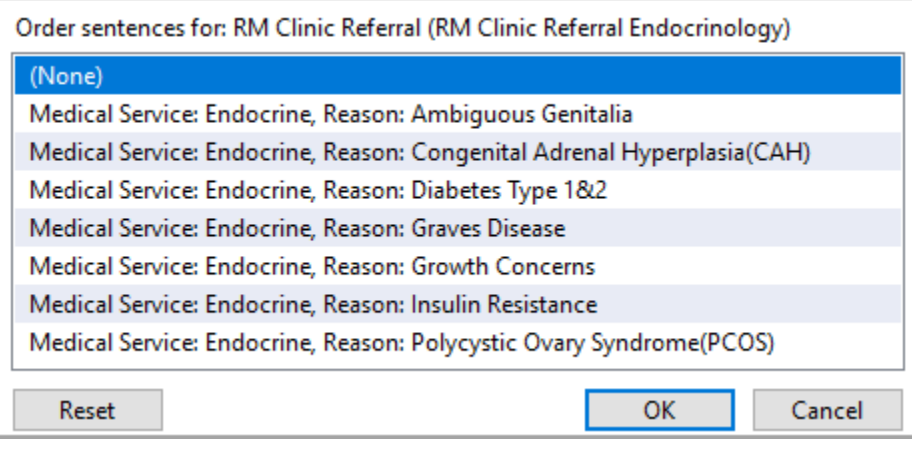

1 Informatics Education April 2024

Questions or need assistance? Call Children's IT Service Desk 24/7 at 952-992-5000 or 4-5000 internally Copyright © 2024 Children's Minnesota. All rights reserved. Some content is based on the intellectual property of Cerner Corporation and used with permission. All other trade names and registered trademarks are the property of their respective owners. This content is designed for general use with most patients; each clinician should use his or her own independent judgment to meet the needs of each individual patient. This content is not a substitute for professional medical advice, diagnosis, or treatment.

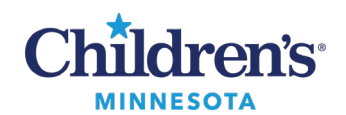

2. Complete the Order details.

**Note:**Fields highlighted in yellow are required.

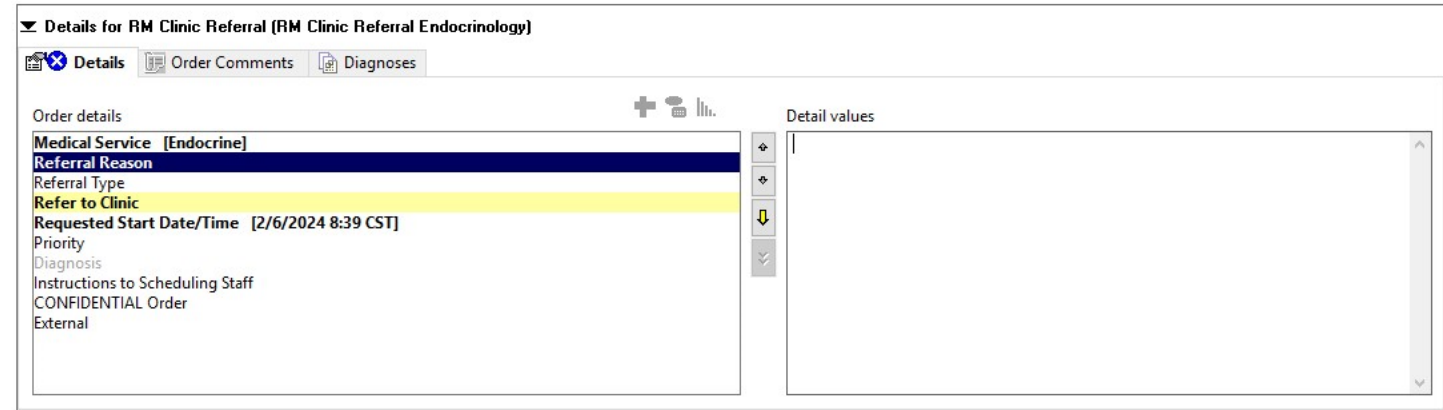

3. **Refer to Clinic** is a required field. To complete this field, click the binoculars.

**Note:** The **Refer to Clinic** field does not default the practice specified in the order name and will need to be searched every time a new referral order is placed. Practice is a minimum requirement. If the specific provider is unknown, you canrefer to the practice only. The **Refer to Clinic** cannot be favorited.

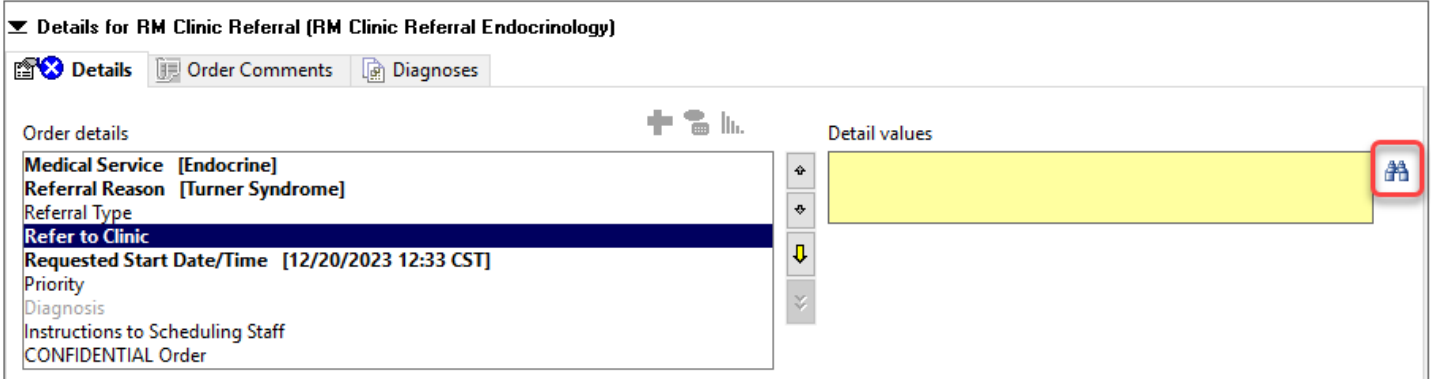

- 4. This opens the **Referral Provider Lookup**window.
	- The **Search by** dropdown initially defaults to **Provider**and may need to be switched to **Practice**. However,the next time you conduct a search, your last **Search by** preference (i.e., **Practice**or **Provider**) will be retained.
	- The qualifier in the provider/practice lookup defaults based on the **Referral Reason** and restricts the lookup to only providers/practices inthat specialty. The qualifier may need to be removed to display additional results.

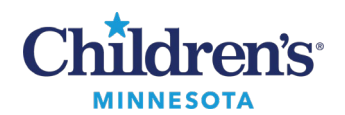

Internal Search

The qualifier for the specialty will default and internal practices or providers display depending on what **Search by** dropdown option is selected. Select the appropriate clinic or provider and click **Accept**. **Note:**Children's Health Network clinics external to the Minneapolis and St. Paul campuses are not included in internal searches.

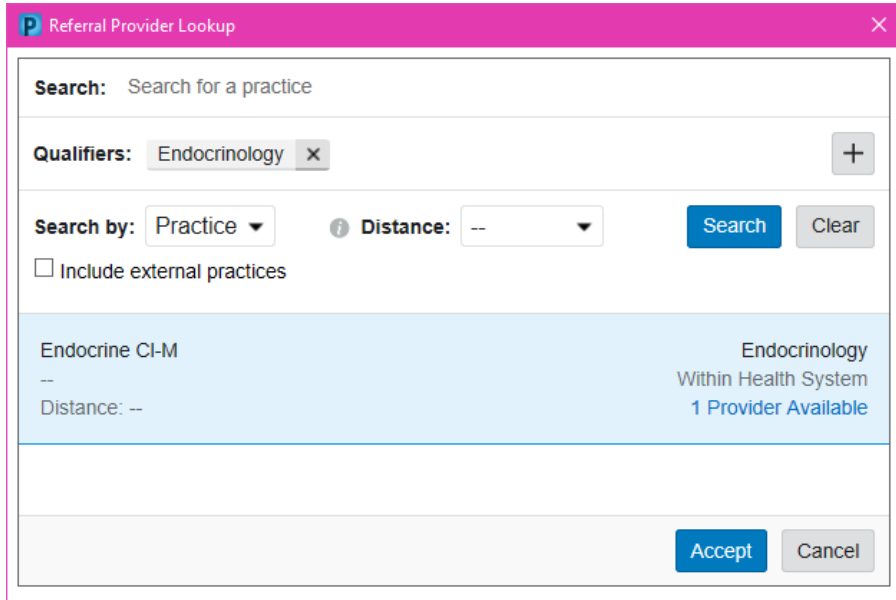

## External/CHN Search

Select **Include external practices** to include external and CHN sites in the search. Select the appropriate clinic or provider and click **Accept**.

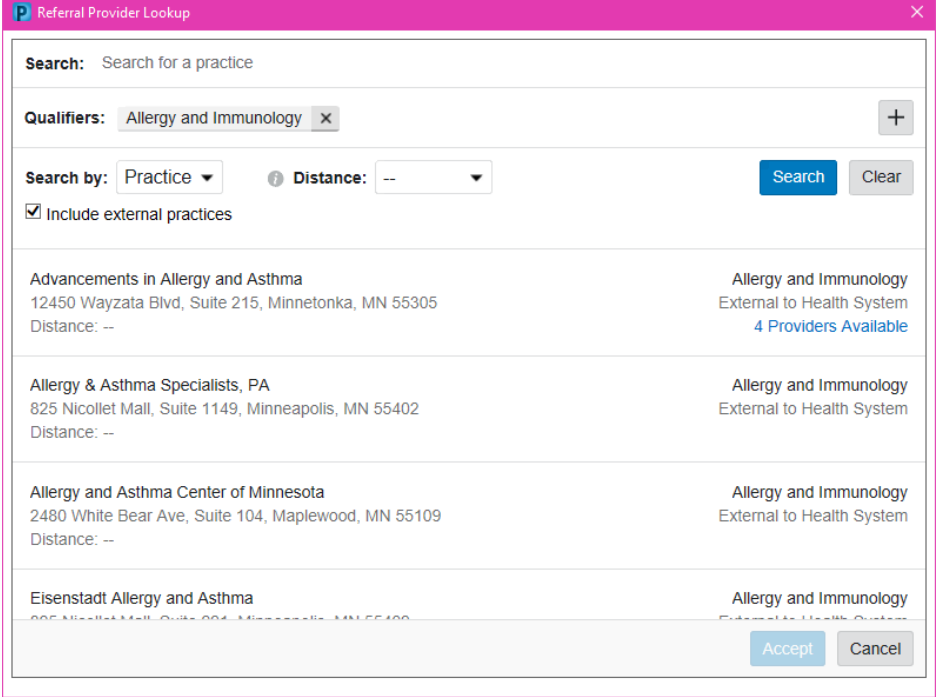

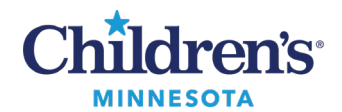

External Unknown Provider or Practice Search

Click the **Include external practices** checkbox. Select Misc External Providers/Practice and click **Accept**.

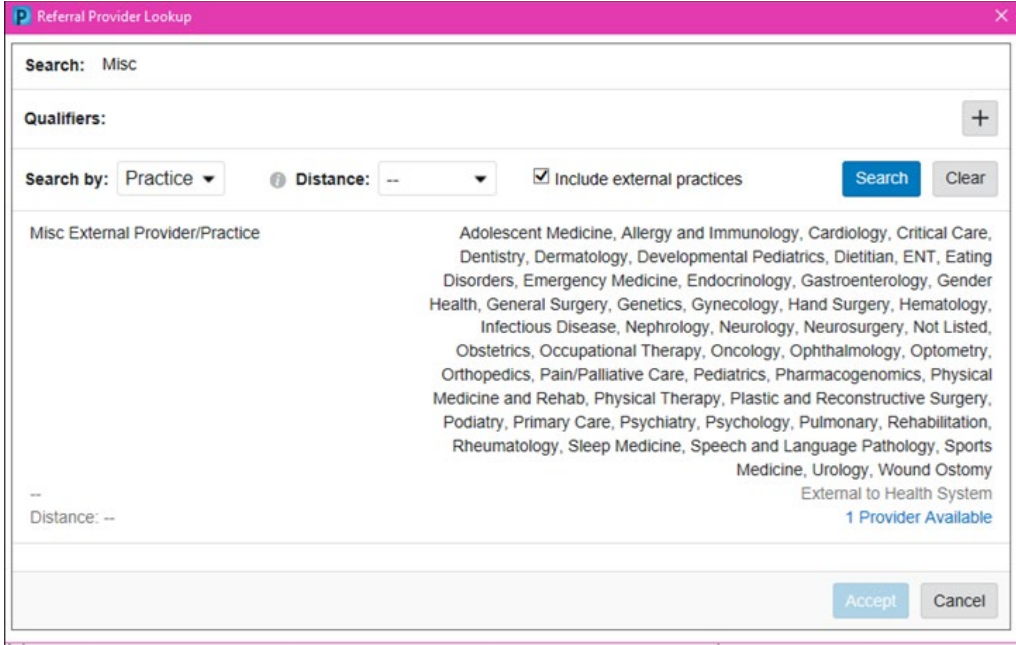

- 5. **Sign** the order.
- 6. Refresh the Orders page. The referral order will display ina **Completed**status and a referral case will be added to a worklistin Referral Management.

Note: A completed referral order cannot be modified, the order will need to be voided and a new referral order will need to be entered.

7. Navigate to the **Referrals** component in the Workflow Summary to view a list of that patient's referrals and statuses.

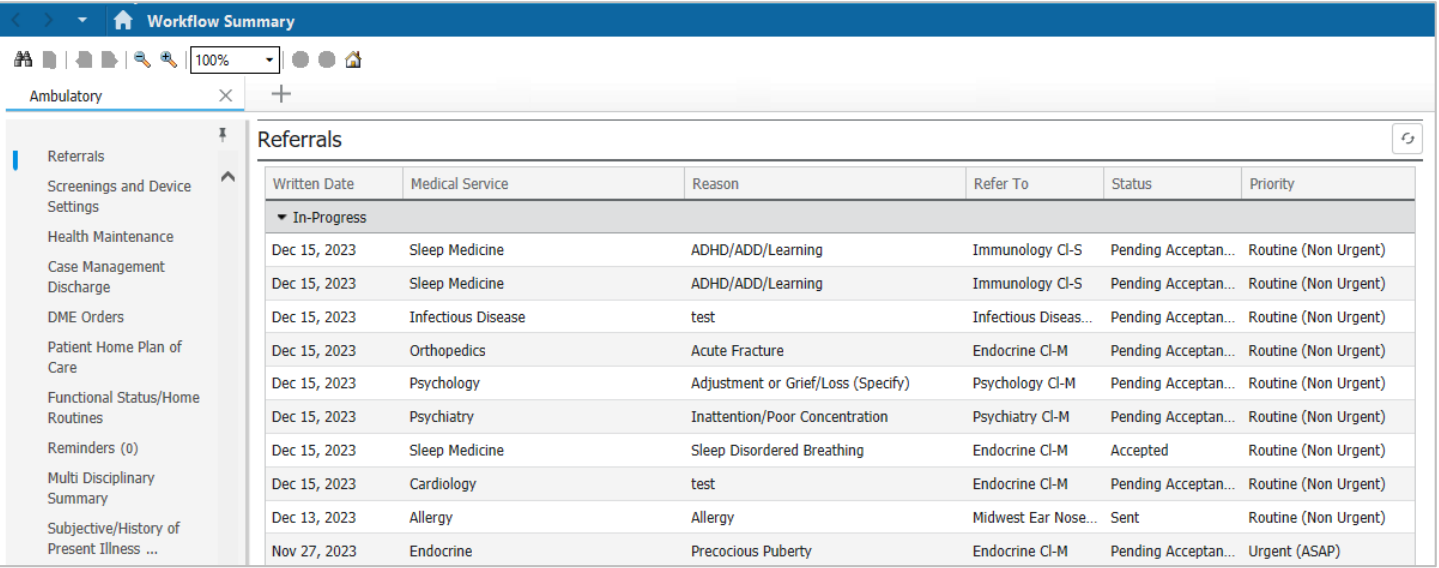

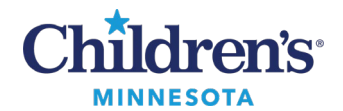

## *Print External Referral Order*

If the referral order needs to be printed, follow these steps:

1. Open the patient's chart, click the **Communicate** drop-down, and select **Patient Letter.**

2. Click the **Subject** drop-down and select **External Orders Patient Letter**.

3. The body of the patient letter displays. In the Action Pane, **Print Now**is selected.

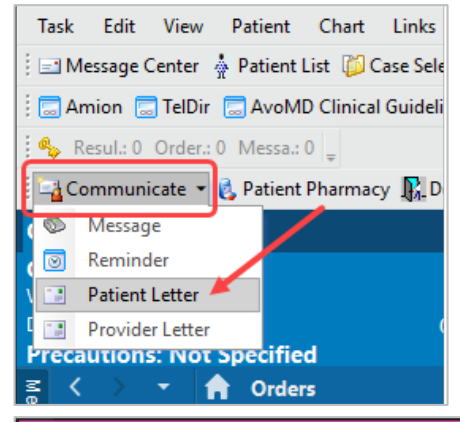

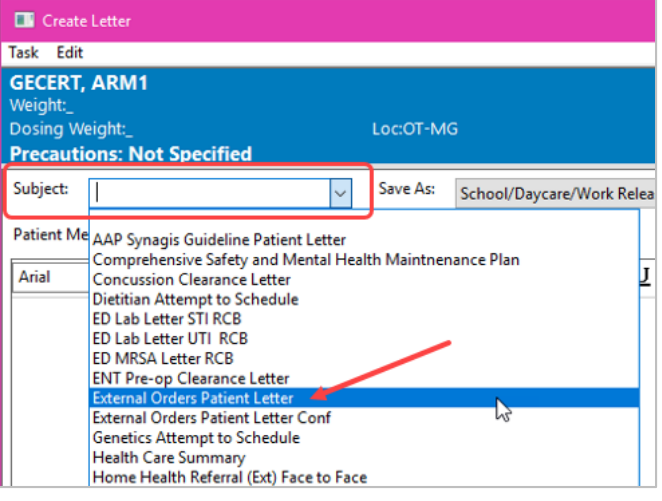

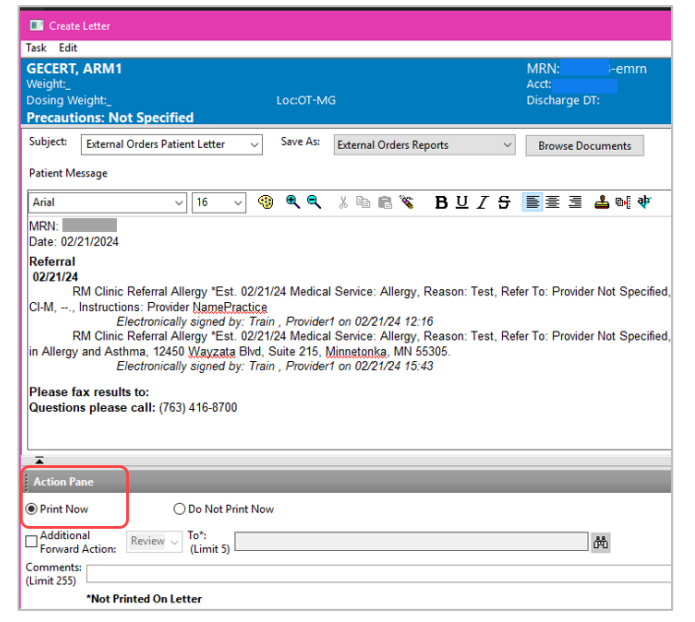

4. Click **OK** to print.

5